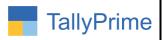

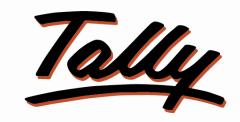

# POWER OF SIMPLICITY

# Godown Wise Item Stock Report with Godown as Column – 1.0

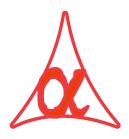

# Alpha Automation Pvt. Ltd.

Head Office

104-The Grand Apurva, Nr. Hotel Fortune Palace,

Nr. Digjam Circle, Airport Road - JAMNAGAR -Gujarat (India)

Phone No.: +91-288-2713956/57/58, 9023726215/16/17, 9099908115, 9825036442

Email : mail@aaplautomation.com

Branch Office

Rajkot : 807-Dhanrajni Complex, Nr. Hotel Imperial Palace, Dr. Yagnik

Road, RAJKOT (Gujarat).

**Gandhidham**: 92-GMA Building, 2nd Floor, Plot No. -297, Sector-12B.

GANDHIDHAM (Gujarat)

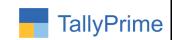

© 2020 Alpha Automation Pvt. Ltd. All rights reserved.

Tally, Tally 9, Tally. ERP, Tally. ERP 9, Shoper, Shoper 9, Shoper POS, Shoper HO, Shoper 9 POS, Shoper 9 HO, TallyDeveloper, Tally. Server 9, Tally Developer, Tally. Developer 9, Tally. NET, Tally Development Environment, TallyPrime, TallyPrimeDeveloper, TallyPrime Server, Tally Extender, Tally Integrator, Tally Integrated Network, Tally Service Partner, TallyAcademy & Power of Simplicity are either registered trademarks or trademarks of Tally Solutions Pvt. Ltd. in India and/or other countries. All other trademarks are properties of their respective owners.

Version: Alpha Automation Pvt. Ltd. /Godown Wise Item Stock Report with Godown as Column /1.0/ MAY-2023

Godown Wise Item Stock Report with Godown as Column – 1.0

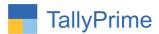

# Godown Wise Item Stock Report with Godown as Column – 1.0

# Introduction

This add on generates Godown Wise Item Stock Report with Godown as Column in tally. User can filter the Report based on Selected Group and category. It shows required details of stock item like item name, alias, part no, group, category, Godown name in column and total qty of item and total qty present in each godown.

#### **Benefits**

- Godown Name as Column Report is easy for User to find out Godown Wise Stock Qty.
- Report also shows Godown Wise Stock in Alt Unit Qty. and Stock Amount.

# What's New?

• Compatible with Tally Prime

# Important!

Take back up of your company data before activating the Add-on.

Once you try/purchase an Add-on, follow the steps below to configure the Add-on and use it.

#### Installation

- 1. Copy the TCP file in Tally Prime Folder.
- 2. Gateway of Tally → F1 (Help)→ TDL & Add-on → F4 (Manage Local TDL) → Select Yes in Load TDL on Startup and give the file name of TCP File. After pressing the Enter Key will show TDL Status which should be as Loaded.

# System requirements:

No additional hardware / software infrastructure is required for executing and operation this applications module

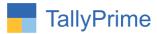

# 1.Activate the Add-on.

# For TallyPrime Release 1.0

Go to Gateway of Tally  $\rightarrow$  F1: Help  $\rightarrow$  TDL & Add-On  $\rightarrow$  F6: Add-On Features. Alternatively, you may press CTRL + ALT + T from any menu to open TDL Management report and then press F6: Add-On Features

Set "**Yes**" to the option "Enable Godown Wise Item Stock Report with Godown as column?"

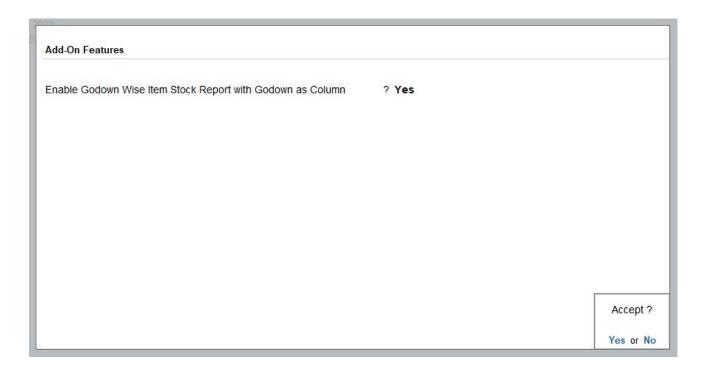

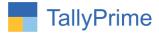

# **Detailed User Guide:**

1. Go to Gateway of Tally  $\Rightarrow$  Display more reports  $\Rightarrow$  Inventory Books  $\Rightarrow$  Godown Wise Item Stock Report.

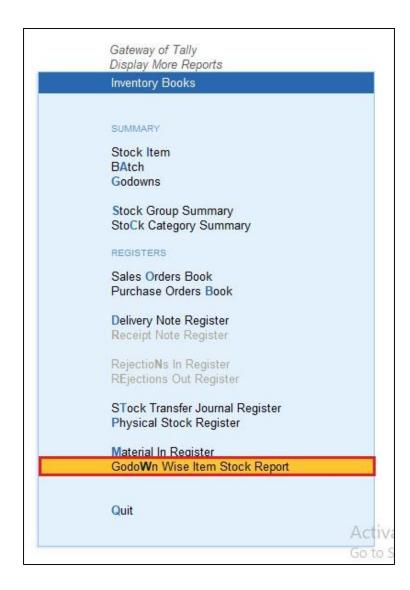

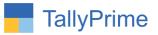

- 2. Select Group → Godown Wise Item Stock Report with Godown as column is displayed as shown below.
  - You can search report by group name or category name as shown below.

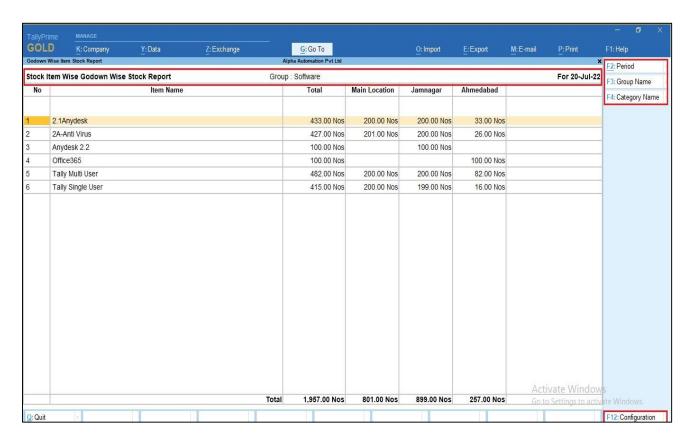

3. Click on F12 (Configuration) for more details of stock item in report  $\rightarrow$  Set "yes" as per your requirement as shown below.

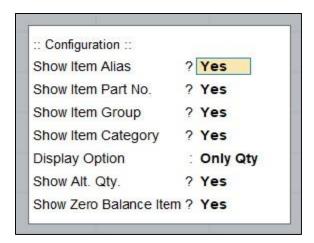

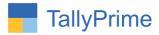

4. Godown Wise Item Stock Report with additional details is display as shown below.

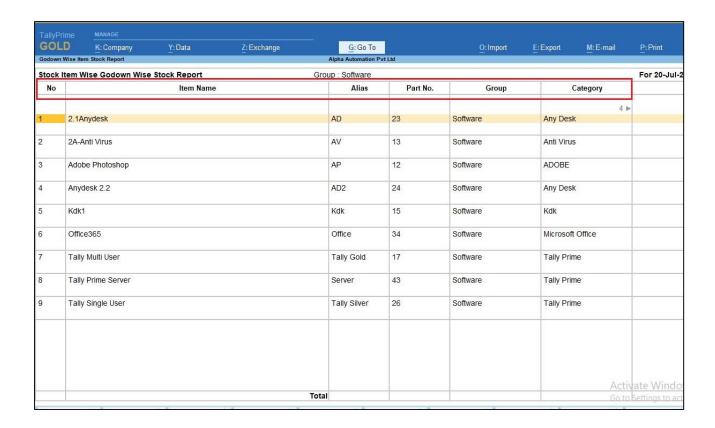

5. You can view amount of stock item in godown rather than quantity  $\rightarrow$  click on F12 $\rightarrow$  Set display option as amount.

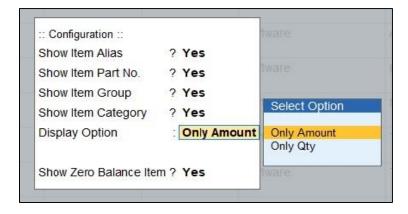

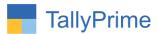

7. Total amount of stock item in godown rather than quantity in report is shown below.

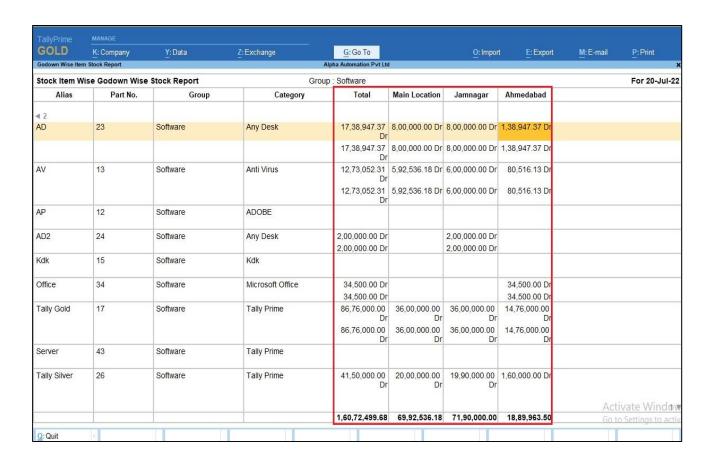

Note: Godown Wise Item Stock Report with Godown as Column can be print and exported in excel also.

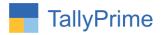

# FAQ

# Which version/release of TallyPrime does the add-on support?

This add-on will work only from TallyPrime Release 1.0 onwards.

# How will I get support for this add-on?

For any functional support requirements please do write to us on mail@aaplautomation.com or call us at +91-288-2713956/57/58, +91-9023726215/16, 9099908115, 9825036442.

# If I need some enhancements / changes to be incorporated for the add-on, whom should I contact?

Please to write to us on <u>mail@aaplautomation.com</u> with your additional requirements and we will revert to you in 24 hours.

#### Will new features added be available to us?

We offer one year availability of all support and new features free of cost. After one year, nominal subscription cost will be applicable to you to continue to get free support and updates.

#### What will happen after one year?

There is no fixed annual charge to be payable mandatory. However if any changes are required in our Add-On to make compatible with New Release of TallyPrime then the modification Charges will be applied.

# I am using a multi-site. Can I use the same Add-on for all the sites?

No, one Add-on will work only for 1 site. You need to purchase again if you want to use the same Add-on for more sites.

# TDL Management screen shows errors with the Add-on. What do I do?

Check whether the error is because of the Add-on or because of clashes between 2 TDLs (An add-on is also a TDL). In case of clashes, disable one or more TDLs and check which TDL has the error. If the Add-on has a problem, you can report it to us.

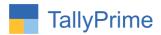

My Tally went into educational mode after installing the add-on. What do I do? Go into Gateway of Tally  $\rightarrow$  Press F1 (Help)  $\rightarrow$  TDL & Add-on  $\rightarrow$  Press F4 and remove the Add-on from the list and Restart Tally.